# **NOTE TO USERS Activation Instructions for National Instruments Software**

Your National Instruments software requires activation in order to access all features. Activation is simple and available 24 hours a day, 7 days a week. For more information on activation, refer to your product documentation, or visit ni.com/activate.

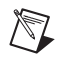

**Note** If your software is a part of a Volume License Agreement (VLA), contact your VLA administrator for installation and activation instructions.

**1. Install your Software**—If you install multiple products from a single piece of media, you can activate the products that you have purchased. You can install products that you have not purchased and use them in evaluation mode.

∧₹Z

**Note** If you already installed software that uses activation, you may not have to reinstall. Refer to the *[Installing and Activating Software Upgrades](#page-1-0)* section in this document for more information.

**2. Locate your Serial Number**—Your serial number uniquely identifies your purchase of NI software. You can find your serial number on the *Certificate of Ownership* included in your software kit. If your software kit does not include a *Certificate of Ownership*, you can find your serial number on the product packing slip or on the shipping label. For more information about finding serial numbers, visit ni.com/info and enter the Info Code SerialNumbers\_en.

If you have a previous version of the application installed, you can find the serial number by selecting the **Help»About** menu item within the application or by selecting your product within NI License Manager (**Start»All Programs»National Instruments»NI License Manager**). You can also contact your local National Instruments branch. Refer to ni.com/niglobal for branch office contact information.

**3. Launch the NI Activation Wizard**—The NI Activation Wizard guides you through the activation process. If you installed your NI software for the first time, the installer may launch the NI Activation Wizard for you. Otherwise, launch your software and choose to activate when prompted. If you are not prompted, perform the following steps:

- a. Launch NI License Manager by selecting **Start»All Programs»National Instruments» NI License Manager**.
- b. Click the **Activate** button on the toolbar.

**4. Save your Activation Code for Future Use (optional)**—NI Activation Wizard provides you with the option to receive an email confirmation of your activation code. If you reinstall your software on the same computer, the same activation code will work. To apply this activation code in the future, launch the NI Activation Wizard and select **Apply one or more 20-character activation codes previously acquired for this computer**.

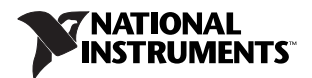

#### <span id="page-1-0"></span>**Installing and Activating Software Upgrades**

If you are upgrading or moving between software packages, in most cases you do not have to install additional software, as follows:

- **Upgrading from an Evaluation Version to a Paid Version**—If you are upgrading from an evaluation version to a paid version, you do not need to reinstall your software, even if the evaluation period has expired. Follow the prompts that appear when you launch your application or use NI License Manager to activate the software.
- **Moving to a Different Package of the Same Product**—If you decide to move to a different product package, such as upgrading from LabVIEW Base Package to LabVIEW Professional Development System, you can activate the new package without installing additional software. Use NI License Manager to activate your software.
- **Activating Additional Software Packages**—If you purchase add-on software, such as LabVIEW Application Builder, in some cases you do not have to install additional software to activate. Use NI License Manager to activate the software. If you do not see the software listed in NI License Manager, you need to install it.

For information on how to use NI License Manager to activate software, refer to the *NI License Manager Help*, which you can access from the **Help»Contents** menu item in NI License Manager.

#### **Product Registration**

During activation, you may be prompted for your ni.com user ID and password in order to register your product. NI uses the contact information that you provide to ensure access to your service benefits, including technical support, software upgrades, and updates. If you are not prompted to register, you can visit ni.com/support, click the **Product Registration** link, and enter your registration information manually.

## **Moving Software after Activation**

To transfer your software to another computer, uninstall the software on the first computer, then install and activate it on the second computer. You are not prohibited from transferring your software from one computer to another and you do not need to contact or inform NI of the transfer. Because activation codes are unique to each computer, you will need a new activation code. Follow the steps on Page 1 of this document to acquire a new activation code and reactivate your software.

## **NI Volume License Program**

National Instruments offers volume licenses through the NI Volume License Program. The NI Volume License Program makes managing software licenses and maintenance easy. You can use NI Volume License Manager or Flexera's FlexNet license management tools (formerly sold as Acresso FlexNet or FLEXlm) to track your NI licenses instead of activating each copy of NI software. For more information, refer to ni.com/vlp.

## **Activation Methods**

You can choose among a number of activation methods using the NI Activation Wizard, including automatic activation, online at  $ni$ .com/activate, email, fax, and on the telephone using an automated response system. Activation is available 24 hours a day, 7 days a week.

## **Home Computer Use**

National Instruments permits you to use most named-user and computer-based development licenses at home. To use the software, install it on your home computer and activate it using your original serial number. Refer to the NI License Manager help file, the software end-user license agreement in the installer, or ni.com/legal/license for more information.

## **Privacy Policy**

National Instruments respects your privacy. For more information about the National Instruments activation information privacy policy, go to ni.com/activate/privacy.

#### **Terms**

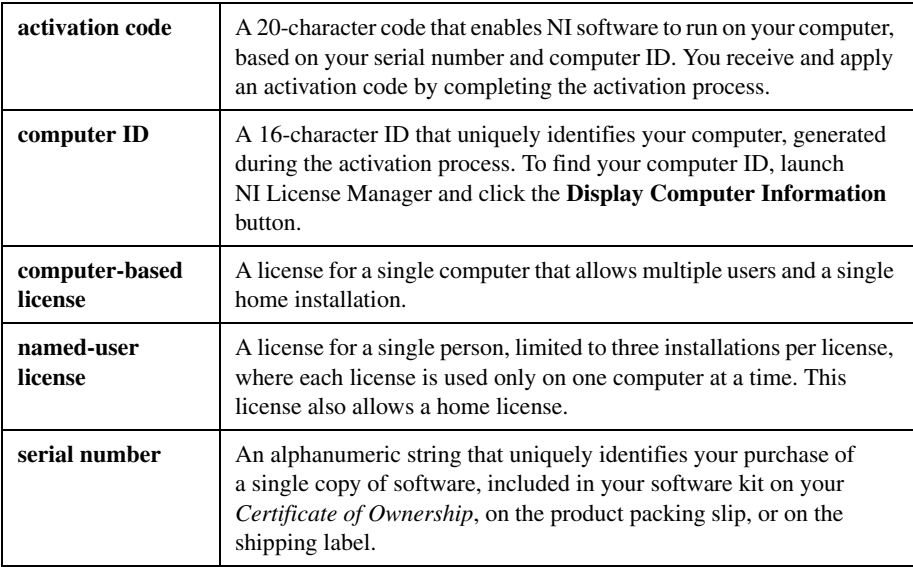

National Instruments uses activation to better support evaluation of our software, to enable additional software features, and to support license management in large organizations. To find out more about National Instruments software licensing, visit ni.com/activate for frequently asked questions, resources, and technical support.

LabVIEW, National Instruments, NI, ni.com, the National Instruments corporate logo, and the Eagle logo are trademarks of National Instruments Corporation. Refer to the *Trademark Information* at ni.com/trademarks for other National Instruments trademarks. Other product and company names mentioned herein are trademarks or trade names of their respective companies. For patents covering National Instruments products/technology, refer to the appropriate location: Help»Patents in your software, the patents.txt file on your media, or the *National Instruments Patent Notice* at ni.com/patents. Refer to the *Export Compliance Information* at ni.com/1ega1/export-comp1iance<br>for the National Instruments global trade compliance policy and how to obtain relevant HTS codes

© 2003–2011 National Instruments Corporation. All rights reserved.